## How to know when a tutor is available for <u>Walk-In Tutoring</u> at any of our locations in 4 easy steps:

- STEP 1: Go online to baylor.edu/tutoring.
- STEP 2: Click the RED "View Walk-In Tutoring Times for your course" button to navigate to the website: https://www1.baylor.edu/sc tutoring.
- STEP 3: Login using your BearID and password.
- STEP 4: Choose your course from the drop-down menu.

If you wish to further refine your selection, choose from the other drop-down menus.

- 1) Choose a location.
  - a. TC: Success Center Tutoring is the primary location on the 1<sup>st</sup> floor the Sid Richardson building. It is open M-Th from 9am-8pm during the Fall and Spring semesters.
  - LRC: <u>The Engineering and Computer Science</u> <u>Learning Resource Center</u> is in the Annex by Brooks Flats and Kokernot Hall. It is open on Sunday nights 6pm-11pm and M-Th nights 8pm-11pm.

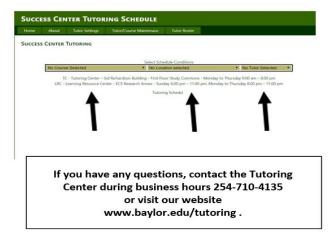

2) Chose a **tutor's name** if you prefer to see the regular availability of a specific tutor.

## How to make a free <u>30-minute private appointment</u> at our Success Center Tutoring location (SID RICH – first floor):

| STEP 1: <b>Go</b> online to baylor.edu/tutoring.<br>STEP 2: <b>Click</b> the green "Schedule a free priva                                                                                                    | ••                                                           | ent " button to naviga                                                                                       | ate to                                                                        |
|----------------------------------------------------------------------------------------------------|--------------------------------------------------------------|----------------------------------------------------------------------------------------------------|-------------------------------------------------------------------------------|
| the SSC log in website: baylor.campus.eab.cor                                                                                                    | Student Home •                                               |                                                                                                    | BAYLOK                                                                        |
| STEP 3: Login to the SSC using your BearID a                                                                                                    | Cass information Reports Calendar Send a Message             |                                                                                                    | Get Assistance                                                                |
| password and Duo authentication if necessary.                                                                                                    | Classes This Term                                            |                                                                                                    | Colocia contrato<br>Take me to                                                |
| STEP 4: Click the blue "Get Assistance" buttor                                                                                                    | CLASS NAME PROFESSOR                                         | DAUSTINES                                                                                                    | 8D FRuit, School Information                                                  |
| STEP 5: Answer a series of questions to finaliz<br>an appointment. Choose the following from the<br>drop-down menus:                                                                                                    | е                                                            | student is not enrolled in any classes in the current term.                                                  | Upcoming Appointments                                                         |
| 1) Choose type of Appointment: select Tutoring                                                                                                    | Choose from the following options and cli                    |                                                                                                    |                                                                               |
| 2)Select: Success Center Tutoring                                                                                                    | - please choose one -                                        | Your appointment has not been scheduled yet, Pi                                                              | use review and click Confirm Appointment to complete.                         |
| <ol> <li>Options: <u>Course-based Tutoring</u></li> <li>Do not just Select Tutoring; Then <u>NEXT</u>.</li> </ol>                                                                                                    | - please choose one -<br>Course-Syned Tuttoring<br>Tuttoring | Appointment Details<br>Whe: Betty Baylor with<br>An Adams                                                    | Where: Thursday, July 26<br>8:30an - 9:00an                                   |
| 4)Location: Success Center – Tutoring                                                                                                    |                                                              | Wiley: Course-based Tutoring<br>Additional Details                                                           | Where: Success Center - Tutoring                                              |
| 5)Select the course in which you want to be tutored. A list of your registered<br>courses should appear there.                                                                                                    |                                                              | Additional Details Is there anything specific you would like to discuss with Ang 7 Continents for your staff | Send Me on Final<br>Send Me a Set                                             |
| 6) If you know the name of a tutor, you may select that tu<br>you do not know a particular tutor to choose, leave bla                                                                                                    |                                                              |                                                                                                    | Peece provide jour mobile number<br>2020/04440                                |
| 7)Select from the available blue buttons, a morning or af<br>NEXT. (If no blue buttons appear, use the arrow keys to<br>week to choose a time. If no blue buttons appear on ar<br>Tutoring Center for assistance during business hours. | o advance to another<br>ny week, contactthe<br>254-710-4135) |                                                                                                    | Confirm Appointment<br>y questions, contact the<br>during business hours 254- |
| 8)Confirm your appointment by selecting the Blue "Confir<br>You should receive an email confirmation of your sche                                                                                                    |                                                              | or vi                                                                                                    | sit our website<br>ylor.edu/tutoring .                                        |